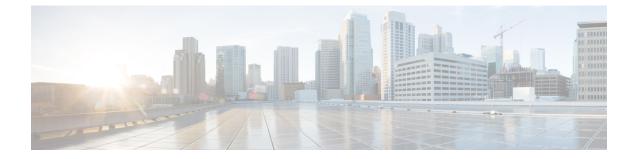

# Duo

### .

Important

**Enterprise Manager has been discontinued**. You can now use Security Cloud Control to manage your identity provider integrations. See the Identity provider integration guide for more information.

All of your existing identity provider integration data is available through Security Cloud Control.

- Overview, on page 1
- Getting started, on page 1

## **Overview**

This guide describes how to create a Duo SAML application and integrate it with Security Cloud Sign On.

## **Getting started**

#### Before you begin

- You must be a Duo admin with the Owner role.
- Have at least one authentication source already configured in Duo under Duo Admin > Single Sign-On > Configured Authentication Sources.
- You need to have completed Step 1: Create an enterprise and Step 2: Claim and verify your email domain of the enterprise settings wizard.

**Step 1** Sign in to the Duo Admin Panel.

- a) From the left menu, click Applications and then click Protect an Application.
- b) Search for Generic SAML Service Provider.
- c) Click **Protect** next to the **Generic Service Provider** application with a **Protection Type** of **2FA** with **SSO** hosted **by Duo**. The configuration page for the Generic SAML Service Provider opens.
- d) In the Metadata section:
- e) Copy the value of **Entity ID** and save for later use.

- f) Copy the value of Single Sign-On URL and save for later use.
- g) Click Download certificate in the Downloads section.
- h) In the SAML Response section do the following:
  - For NameID format select either urn:oasis:names:tc:SAML:1.1:nameid-format:unspecified or urn:oasis:names:tc:SAML:1.1:nameid-format:emailAddress.
  - For NameID attribute select < Email Address>.
  - In the **Map Attributes** section enter the following mappings of Duo IdP user attributes to SAML response attributes:

| IdP Attribute              | SAML Response Attribute |
|----------------------------|-------------------------|
| <email address=""></email> | email                   |
| <first name=""></first>    | firstName               |
| <last name=""></last>      | lastName                |

| Map attributes IdP Attribute |                              | SAML Response Attribute |  |  |
|------------------------------|------------------------------|-------------------------|--|--|
|                              | × <email address=""></email> | email                   |  |  |
|                              | × <first name=""></first>    | firstName               |  |  |
|                              | × <last name=""></last>      | lastName — +            |  |  |

i) In the Settings section enter Secure Cloud Sign On or other value in the Name field.

Leave the Duo SAML settings browser window open.

- **Step 2** Open the Enterprise settings wizard in a new browser tab. You should be on the **Set Up** step of the **Integrate identity provider** screen (see Step 3: Exchange SAML metadata).
  - a) In the **Identity Provider Name** field enter a name for your IdP (**Duo SSO**, for example).
  - b) In the Single Sign On Service URL field enter the value of the Single Sign-On URL that you copied from Duo.
  - c) In the Entity ID field enter the value of the Entity ID field you copied from Duo.
  - d) Click Add File and select the SAML signing certificate you downloaded from Duo.
  - e) If desired, opt-out of free Duo-based MFA service for your users.
  - f) Click Next to advance to the Download screen.
  - g) Copy and save the values of the Single Sign-On Service URL (ACS URL) and Entity ID (Audience URI) fields for later use.
  - h) Download the SAML Signing Certificate (cisco-securex.pem).

2

| Set Up 2 Do                                                                                       | wnload 3 Con                        | nfigure 4 Activate                                                                                                    |  |  |  |  |
|---------------------------------------------------------------------------------------------------|-------------------------------------|----------------------------------------------------------------------------------------------------|--|--|--|--|
| Download                                                                                          |                                     |                                                                                                    |  |  |  |  |
| Depending on your provider, use the following information to set up your Identity Provider (IdP). |                                     |                                                                                                    |  |  |  |  |
| Single Sign-On Service URL (ACS URL)                                                              | https://sso-preview.test.se         | 6                                                                                                    |  |  |  |  |
| Entity ID (Audience URI)                                                                          | https://www.okta.com/saml           | Per la construcción de la construcción de la constr |  |  |  |  |
| SAML Signing Certificate                                                                          | cisco-securex.pem                   | Download                                                                                                    |  |  |  |  |
| SecureX Sign-On SAML Metadata                                                                     | cisco-securex-saml-<br>metadata.xml | Download                                                                                                    |  |  |  |  |

i) Click Next to advance to the Configure screen.

**Step 3** Return to the Duo SAML application configuration and do the following:

- a) In **Entity ID** field in the **Service Provider** section, enter the value of the **Entity ID** (Audience URI) field provided by the settings wizard in the previous step.
- b) In the Assertion Consumer Service (ACS) URL enter the value of the Single Sign-On Service URL (ACS URL) field provided by the settings wizard in the previous step.
- c) At the bottom of the configuration page, click Save.
- **Step 4** Return to the Enterprise settings wizard's **Configure** screen.
  - a) Copy the displayed URL and open it in a private (incognito) browser window. The browser is redirected to the Duo SSO URL.
  - b) Sign in to Duo with an email address that matches your claimed domain. The test is successful if you land back in the SecureX Application Portal.
  - c) Click Next in the settings wizard to advance to the Activate screen.
  - d) To activate the integration for your users, click Activate my IdP.
  - e) Confirm your decision in the dialog.

I

| etting | IdP Activation                                                                                                    | × |       |
|--------|----------------------------------------------------------------------------------------------------|---|-------|
| vide   | <ul> <li>Once the IdP integration is activated:</li> <li>Users sign in using their enterprise IdP password</li> <li>Users no longer manage their MFA settings (if you opted out of Duo MFA during setup).</li> </ul> |   |       |
|        | Cancel                                                                                                    | • | Activ |
|        |                                                                                                    |   |       |